### **Chapitre 5 : Les groupes d'annonces, les mots clés et les annonces Certification Google Ads sur le Réseau de recherche A. Les groupes d'annonces**

Un groupe d'annonces permet de classer vos annonces par thème en se basant sur les catégories de produits ou de services que vous proposez sur votre site web. Il peut contenir énormément d'éléments de ciblage comme les mots clés, les emplacements et les listes d'audience. Trois types de groupes d'annonces peuvent être créés sur le Réseau de recherche :

- **Les groupes d'annonces de type standard** contiennent les mots clés et annonces responsive du Réseau de recherche.
- **Les groupes d'annonces de type dynamique** sont conçus pour ne contenir que les annonces dynamiques du Réseau de recherche (ADR) ainsi que les cibles d'annonces dynamiques qui leur sont associées.
- **Les groupes d'annonces Shopping** qui contiennent vos annonces et groupes de produits.

Les groupes d'annonces de type standard sont les plus connus et les plus utilisés. Nous allons donc nous appuyer dessus pour illustrer l'exemple suivant.

Exemple : Jean est un concessionnaire automobiles et souhaite créer deux groupes d'annonces : créer un pour les véhicules neufs et un autre pour les voitures d'occasion.

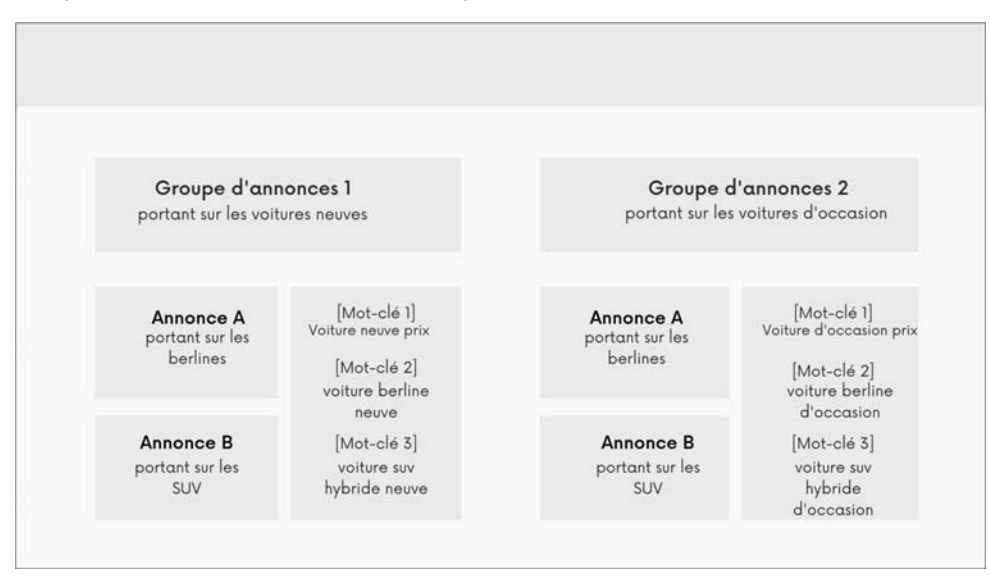

Un exemple de structure de groupe d'annonces

Les annonces d'un groupe d'annonces ciblent un ensemble partagé de mots clés. Une enchère est à définir pour chaque groupe d'annonces. C'est cette enchère qui sera utilisée par le système Google Ads lorsque l'annonce sera diffusée suite à un clic sur un des mots clés de ce groupe d'annonces. Il s'agit d'une enchère au coût par clic (CPC).

# 130 Certification Google Ads sur le Réseau de recherche<br> **130 Certification Google Ads sur le Réseau de recherche**

Dans un compte Google Ads bien structuré, la création des groupes d'annonces se fait aussitôt après la configuration des paramètres de campagne. Cette façon de faire vous permet d'éviter de désagréables surprises et de devoir reprendre intégralement vos campagnes, ce qui peut prendre énormément de temps et d'argent.

Pour s'en prémunir, nous allons apprendre à tout structurer. Cette structuration qui a commencé avec la configuration des éléments du compte et des paramètres de campagne (expliquée aux deux chapitres précédents), va se poursuivre avec la création des groupes d'annonces qui jouent le rôle de conteneur ou de parents de vos annonces et mots clés.

### **1. Création des groupes d'annonces de types standard et dynamique**

La création d'un groupe d'annonces se fait lors de la création d'une campagne.

Sur la page de configuration d'un groupe d'annonces, vous devez d'abord choisir le type de groupe d'annonces à créer. Deux types de groupes d'annonces sont mis à votre disposition : standard ou dynamique.

Un groupe d'annonces de type standard est un groupe d'annonces dans lequel vous créez des annonces spécifiques pour des mots clés ou des thèmes spécifiques. Vous choisissez les mots clés et les paramètres de ciblage que vous souhaitez utiliser pour vos annonces, et vous créez des annonces qui correspondent à ces mots clés et à ce public cible. Cela vous permet d'avoir un contrôle précis sur les annonces qui sont diffusées mais cela peut être chronophage si vous avez un grand nombre de mots clés et de groupes d'annonces.

Un groupe d'annonces de type dynamique, par contre, utilise les informations de votre site web pour générer automatiquement des annonces pertinentes. Le système Google Ads scanne votre site web pour déterminer les mots clés pertinents, les pages de destination et les informations sur les produits ou services que vous proposez. Il utilise ensuite ces informations pour créer des annonces pertinentes pour les utilisateurs qui effectuent des recherches liées à votre activité. Cela peut vous faire gagner du temps et vous permettre de toucher un public plus large mais vous donne moins de contrôle sur les annonces qui sont diffusées.

#### **a. Création d'un groupe d'annonces de type standard**

La création d'un groupe d'annonces de type standard suppose de :

- donner un nom au groupe d'annonces,
- définir le budget quotidien,
- et choisir des mots clés. On vous recommande ici de laisser Google Ads vous assister.

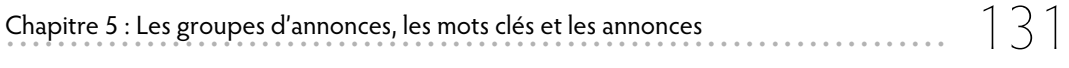

Supposons par exemple que vous êtes le propriétaire ou gérant d'une société immobilière qui cherche à promouvoir ses produits en ligne avec Google. Après la création de votre campagne, vous souhaitez configurer un nouveau groupe d'annonces de type standard. Vous devez dans ce cas suivre les étapes suivantes :

v Cliquez sur l'onglet **Groupes d'annonces** du menu latéral gauche de votre compte puis

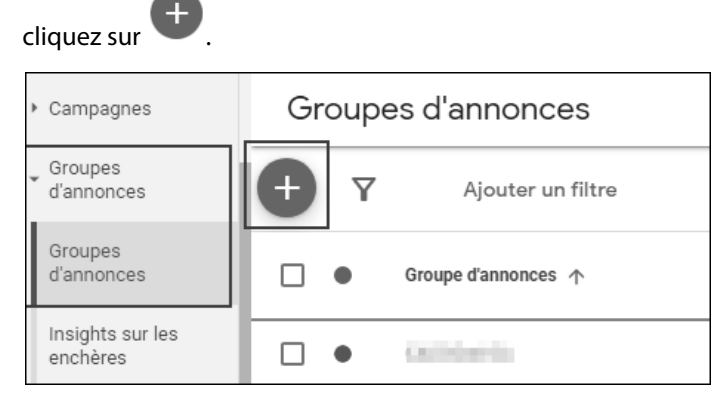

Créer un nouveau groupe d'annonces

- v Sélectionnez la campagne devant contenir le groupe d'annonces dans la fenêtre contextuelle ouverte.
- v Déroulez le menu de type de groupe d'annonces pour sélectionner **Standard**.
- v Donnez un nom au groupe d'annonces (**Villas de luxe** dans notre exemple illustré cidessous).
- v Définissez une enchère par défaut qui est une enchère au coût par clic maximal (CPC max.) (**2 \$ US** dans l'exemple).

### 132 Certification Google Ads sur le Réseau de recherche<br> **132 Certification Google Ads sur le Réseau de recherche**

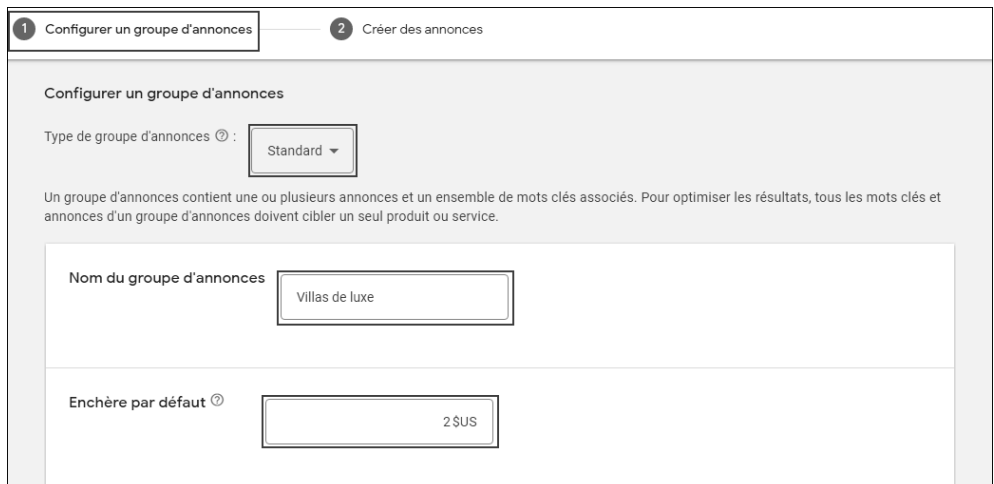

Nommer et définir l'enchère par défaut d'un nouveau groupe d'annonces de type standard

v Passez l'étape de création de mots clés pour le groupe d'annonces avant d'enregistrer et de continuer.

 $\lfloor$  Nous allons y revenir prochainement dans la section Les mots clés de ce chapitre.

Par ce procédé, jusqu'à 50 annonces textuelles et 20 000 éléments de ciblage individuels (mots clés, listes d'audiences…) peuvent être créés par groupe d'annonces. Il vous est cependant recommandé de créer trois à cinq annonces par groupe d'annonces.

Sachez aussi que vous pouvez à tout moment modifier ou supprimer les groupes d'annonces créés.

#### **b. Création d'un groupe d'annonces de type dynamique**

Si vous décidez de créer un groupe d'annonces de type dynamique, vous devez :

- choisir le type de groupe d'annonces **Dynamique**,
- donner un nom au groupe d'annonces,
- définir une enchère par défaut.

Exemple : supposons que vous êtes propriétaire ou gérant d'un site web sur l'immobilier et que vous diffusiez des annonces Google Ads. Pour élargir votre audience, vous décidez de créer un groupe d'annonces de type dynamique. La première chose à faire après la création de la campagne, est de configurer le groupe d'annonces. Pour ce faire, vous devez suivre les étapes suivantes :

v Cliquez sur l'onglet **Groupes d'annonces** du menu latéral gauche de votre compte.

- v Cliquez sur pour créer un nouveau groupe d'annonces.
- v Sélectionnez la campagne devant contenir le groupe d'annonces dans la fenêtre contextuelle ouverte.
- v Déroulez le menu de type de groupe d'annonces pour sélectionner **Dynamique**.
- v Donnez un nom au groupe d'annonces (**Villa avec piscine** dans notre exemple illustré cidessous).
- v Définissez une enchère par défaut qui est une enchère au coût par clic maximal (CPC max.) (**3 \$ US** dans l'exemple).

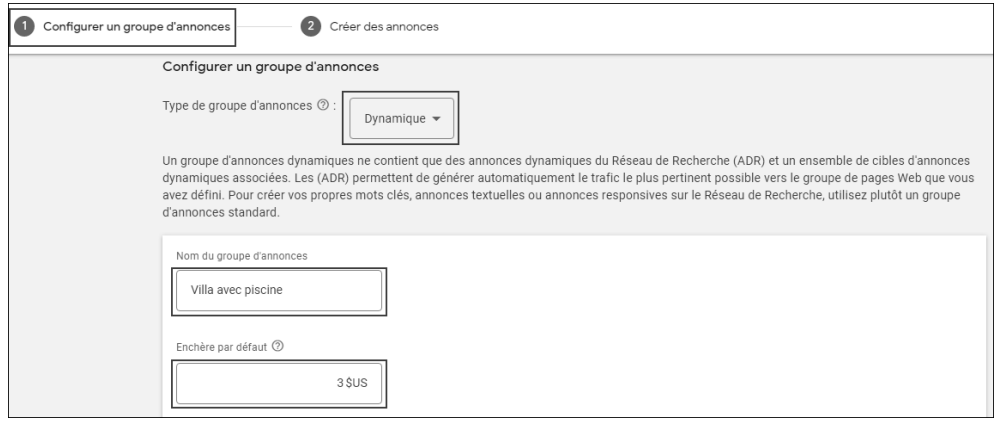

Nommer et définir l'enchère par défaut d'un nouveau groupe d'annonces de type dynamique

L'étape suivante consiste à sélectionner vos cibles avant d'enregistrer et de continuer le processus de configuration.

Le ciblage des annonces dynamiques du Réseau de recherche (ARD) vous permet d'atteindre une audience plus large sans recourir aux mots clés. Il permet de lier les recherches des utilisateurs sur Google avec des pages spécifiques de votre site web.

Sélectionnez le type de cibles d'annonces dynamiques en fonction de votre objectif :

**Toutes les pages web** : cette option vous permet de cibler toutes les pages de votre site web en une seule fois. Cela signifie que toutes les pages de votre site web seront admissibles à afficher des annonces dynamiques. Par exemple, si vous avez un site web dédié à l'immobilier avec le nom de domaine www.unexample-immobilier.com, l'option **Toutes les pages web** vous permettra de cibler chaque page de votre site web pour afficher des annonces dynamiques.

En utilisant cette option, vous pouvez toucher un public plus large en diffusant des annonces dynamiques sur chaque page de votre site web, plutôt que de devoir sélectionner manuellement les pages que vous souhaitez cibler. L'inconvénient est que cela peut entraîner une diffusion d'annonces moins précise et moins pertinente si certaines pages de votre site web ne sont pas adaptées à l'objectif de votre campagne.

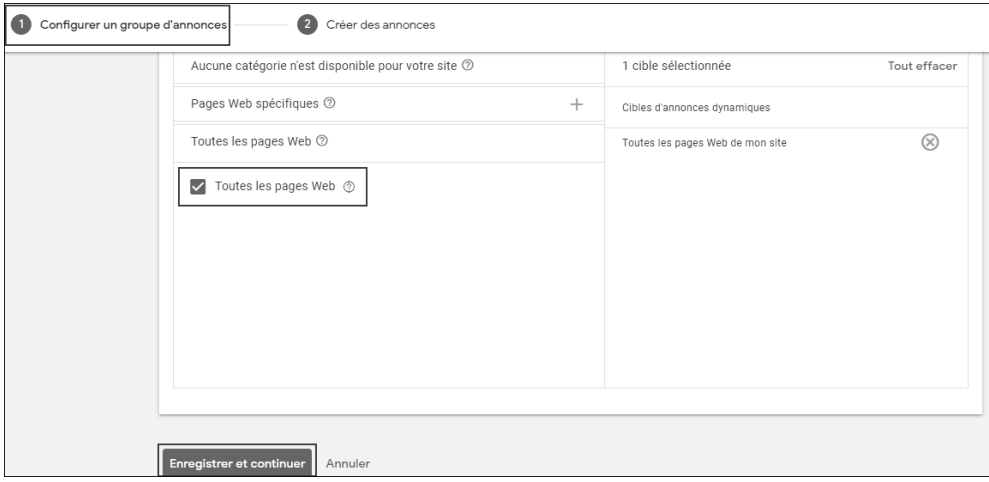

Cibler toutes les pages web de votre site

#### **Pages de destination issues de vos groupes d'annonces standards**

Si vous disposez de groupes d'annonces de type standard contenant des pages de destination éligibles, cette option peut s'afficher lors du processus de configuration d'un groupe d'annonces de type dynamique. Ce type de ciblage prend en compte chacune des pages sur laquelle vous diffusez des annonces sur le Réseau de Recherche pour permettre l'augmentation du trafic vers votre site web.

Exemple : vous êtes un annonceur qui diffuse actuellement des annonces sur le Réseau de Recherche de Google. Vos annonces sont contenues dans un groupe d'annonces de type standard ayant pour page de destination celle répertoriant les « appartements à louer » sur votre site web. Pour élargir votre audience en intégrant les utilisateurs qui font des recherches liées à cette page de destination, vous pouvez choisir cette option.

#### **Catégories recommandées pour votre site Web**

Il s'agit là d'une autre catégorie de ciblage d'annonces dynamiques personnalisé que Google utilise pour répartir automatiquement le contenu de votre site web dans différentes catégories définies préalablement par vos soins. Cette répartition dépend fortement du contenu de votre site web.

Si cette option s'affiche lors de la création d'un nouveau groupe d'annonces de type dynamique, vous pourrez l'utiliser par exemple pour cibler uniquement les pages de votre site web contenant les « **villas en bord de mer** ».

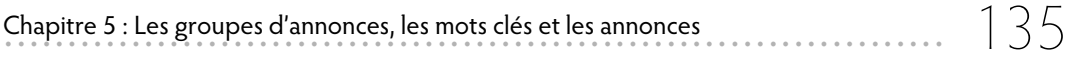

#### **Utiliser des URL exactes**

Ce mode de ciblage s'avère très précis. Il permet en effet de cibler une URL (lien) spécifique de votre site web.

Exemple : vous souhaitez avoir plus de visiteurs sur la page de votre site web répertoriant les « **maisons les plus vendues** » ; vous pouvez, dans ce cas, cibler l'URL de cette page.

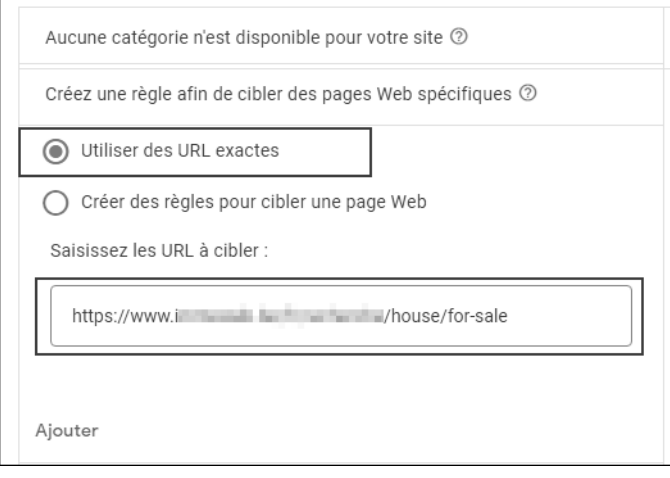

Utiliser une URL exacte comme cible ARD

#### **L'URL contient**

Ce type de cible permet d'atteindre les pages contenant une toute petite partie de texte appelée jeton.

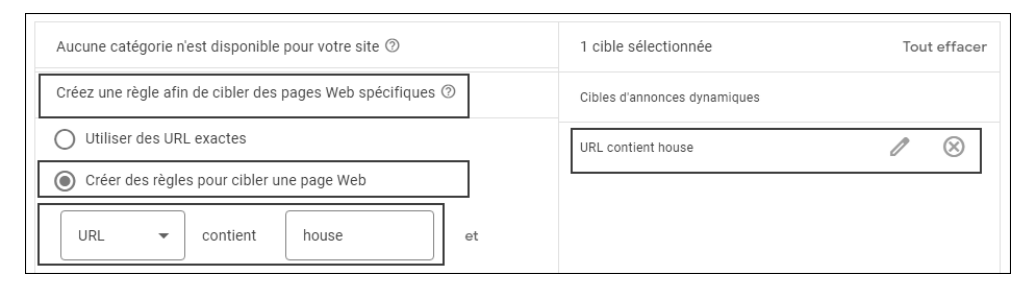

Utiliser une URL qui contient une portion de texte

Les liens de l'annonce renverront vers les pages du site dont l'URL contient le mot house.

## 136 Certification Google Ads sur le Réseau de recherche<br> **136 Certification Google Ads sur le Réseau de recherche**

#### **Libellé personnalisé**

La catégorie de cible **Libellé personnalisé** vous permet de cibler des sous-ensembles de votre flux de pages.

Pour que le système Google Ads puisse générer des annonces dynamiques précises et pertinentes pour votre site web, vous devez fournir un flux de pages à Google. Un flux de pages peut être un fichier XML qui contient une liste de toutes les pages de destination de votre site web. En fournissant ce flux à Google Ads, vous pouvez indiquer précisément les URL que vous souhaitez utiliser pour vos annonces dynamiques.

En utilisant ces informations, le système Google Ads peut déterminer quand diffuser vos annonces dynamiques et où rediriger vos visiteurs en fonction de la page de destination la plus pertinente pour leurs requêtes de recherche. Cela garantit que les annonces sont diffusées aux bons moments et aux bons endroits, et que les visiteurs sont redirigés vers la page la plus pertinente pour leurs besoins.

#### **Titre de la page**

Le type de ciblage Titre de la page permet de cibler les pages dont les titres contiennent certains mots.

Exemple : le propriétaire ou gérant d'un site web sur l'immobilier cherche à cibler les titres contenant le mot « appartement ». Il suffit pour cela de saisir le mot appartement comme illustré dans l'image ci-dessous :

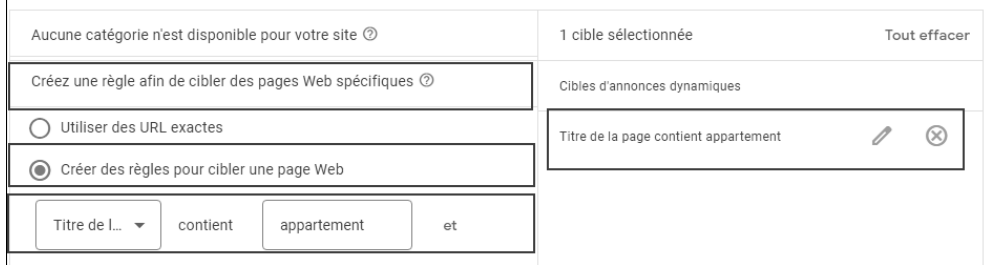

Utiliser le titre de la page comme cible d'AR